## **Návod pre používateľa – LiveAgent**

## **1 Registrácia**

Na vytvorenie tiketu je nutná registrácia do systému, ktorú je možné urobiť zo stránky [upjs.ladesk.com.](https://upjs.ladesk.com/) V pravom paneli je potrebné kliknúť na možnosť "Prihlásenie" a následne možnosť **"Zaregistrovať sa"**.

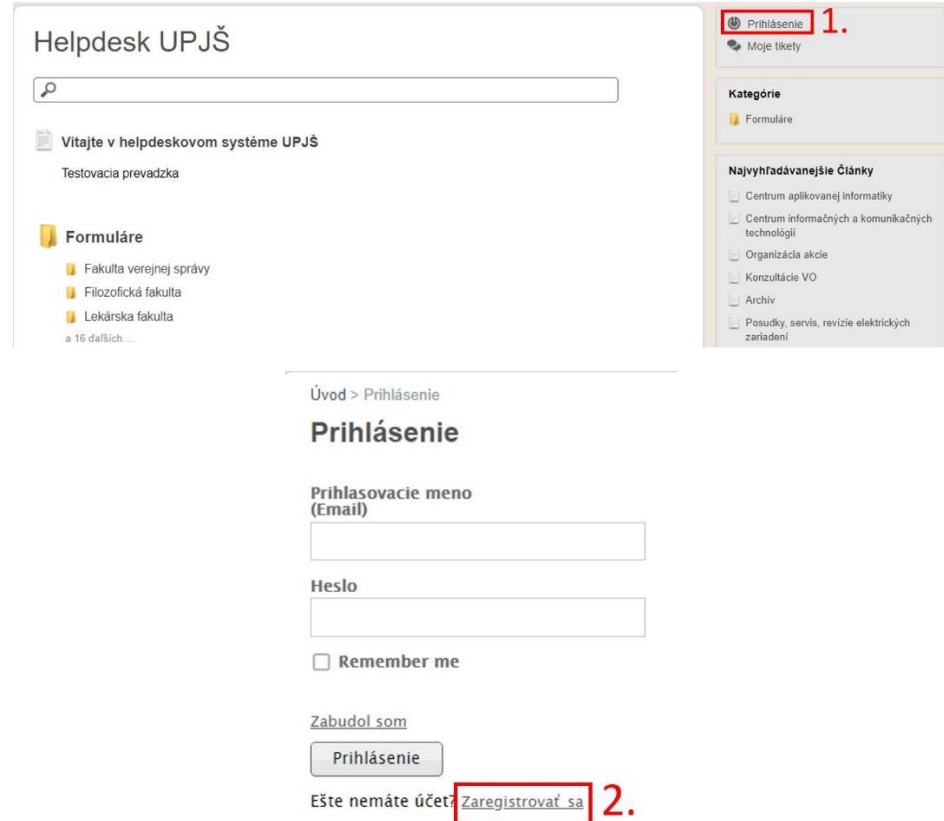

Pri registrácii je nutné použiť e-mailovú adresu **@upjs.sk** alebo **@student.upjs.sk**. Kontá s odlišnými ! e-mailovými adresami nie sú akceptované.

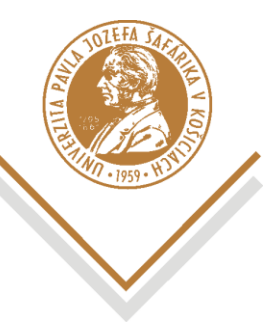

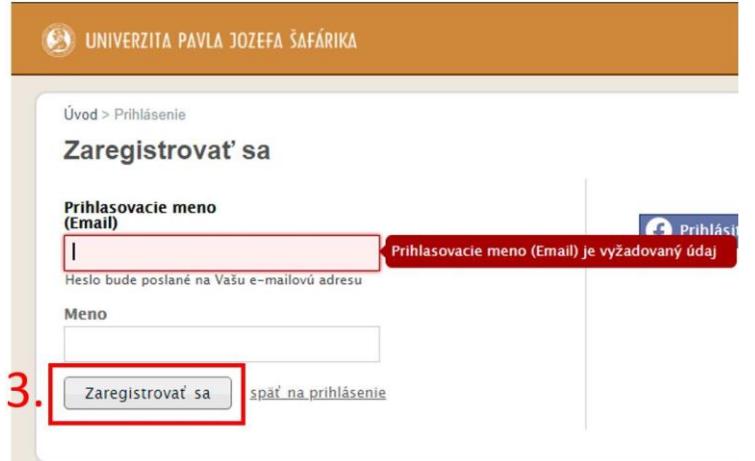

Po stlačení "Zaregistrovať sa" Vám na zadanú emailovú adresu príde e-mail s odkazom na stránku, kde si nastavíte svoje vlastné heslo.

## **2 Prihlásenie**

Možnosť **"Prihlásenie"** sa nachádza v pravom paneli. Pri prihlásení je treba zadať prihlasovacie meno (e-mail) a taktiež heslo, ktoré ste si nastavili pri registrácii. Po kliknutí na tlačidlo "Prihlásenie" ste prihlásený do systému.

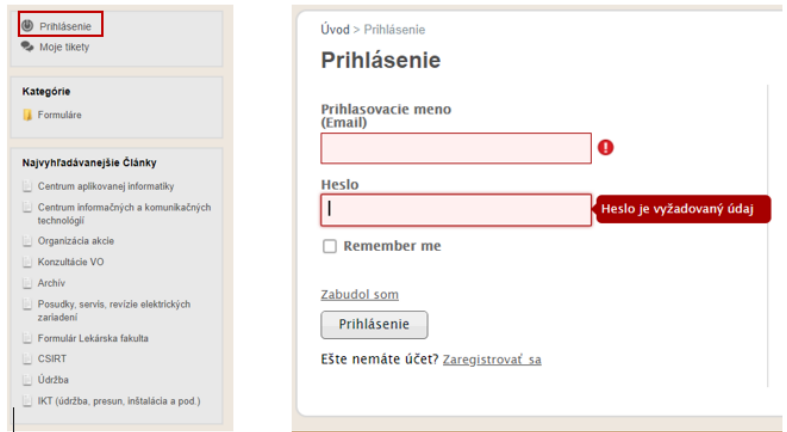

V prípade, že ste svoje heslo zabudli si ho viete jednoducho zresetovať kliknutím na možnosť **"Zabudol som"**.

Dostanete sa do časti **Požiadať o nové heslo**, kde stačí len vyplniť e-mailovú adresu k účtu v časti "Užívateľské meno". Následne je treba kliknúť na tlačidlo "Požiadať o nové heslo".

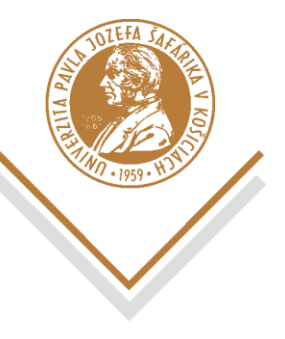

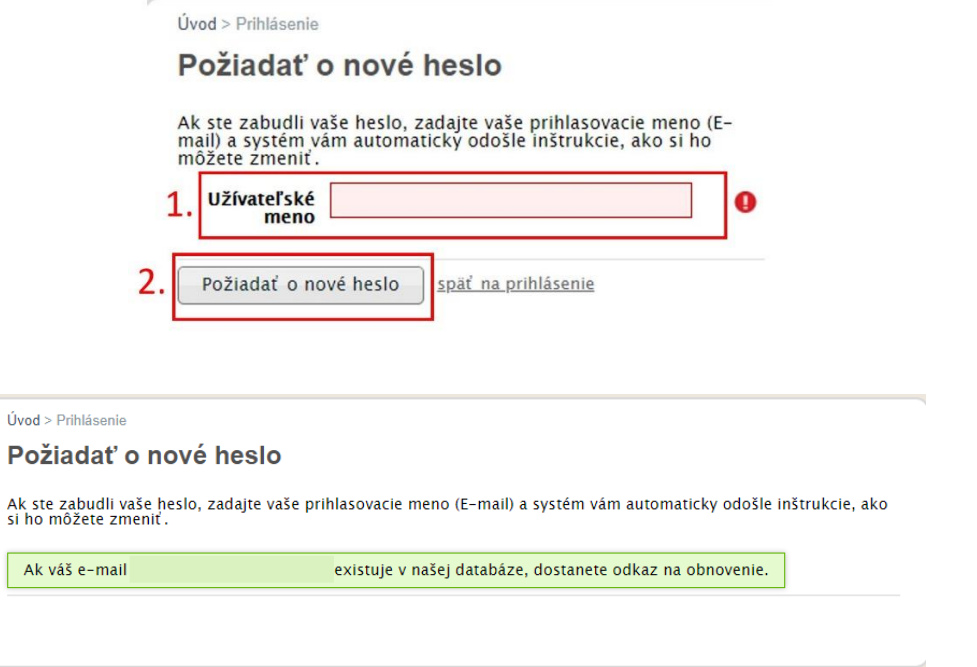

Po vykonaní týchto krokov Vám systém odošle e-mail s odkazom na obnovenie hesla. Po kliknutí na odkaz je potrebné zadať nové heslo a prihlásiť sa.

## **3 Vytvorenie tiketu**

Na vytvorenie tiketu je nutné prejsť do časti "Formuláre", ktorý sa taktiež nachádza v pravom paneli.

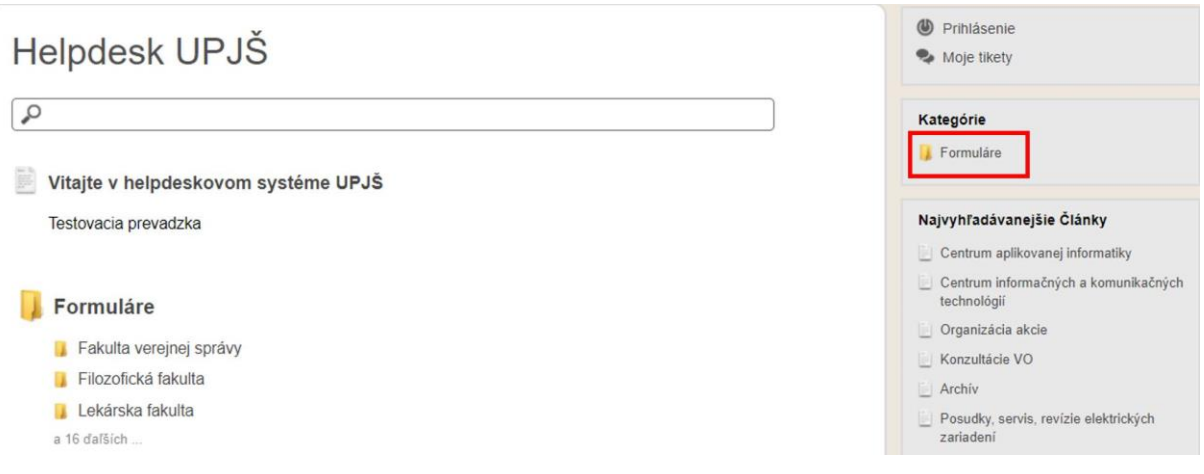

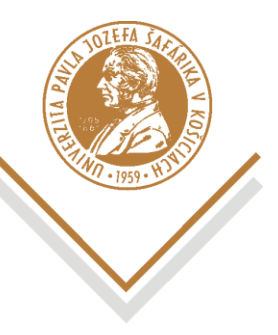

V tejto časti nájdete formuláre jednotlivých oddelení. Podľa charakteru požiadavky si daný formulár vyberiete.

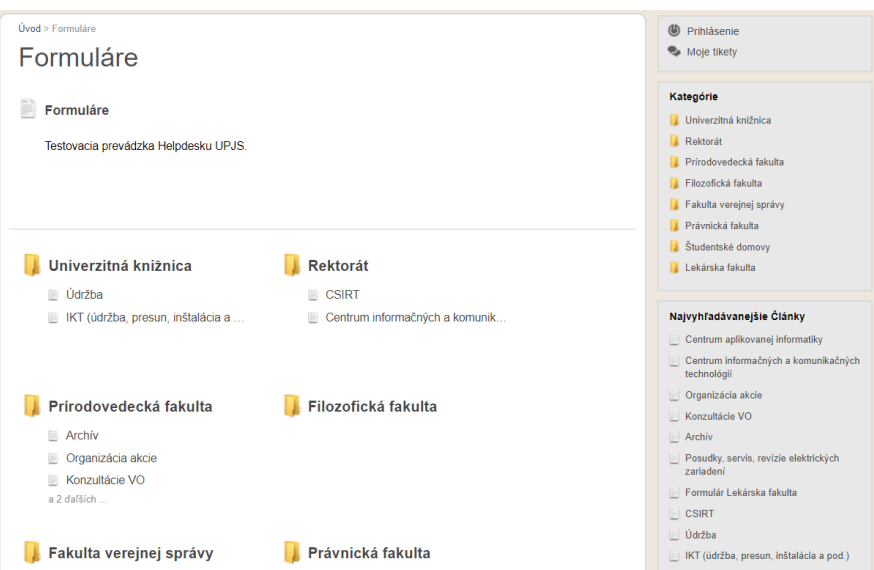

Vybraný formulár je treba vyplniť podľa požiadavky a poslať kliknutím na tlačidlo "Odoslať".

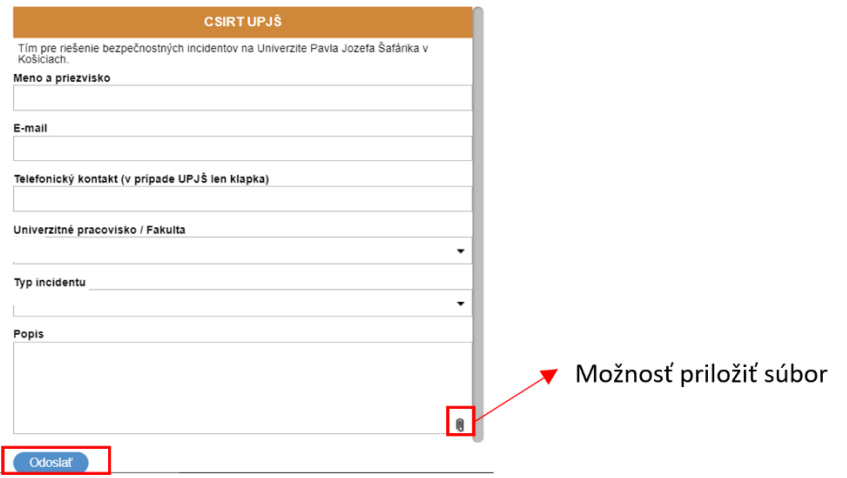

Po odoslaní formulára dostanete potvrdzovací e-mail o odoslaní Vašej požiadavky. Stav Vašich tiketov si viete skontrolovať v časti "Moje tikety", ktorá sa nachádza taktiež v pravom paneli.

V prípade otázok alebo problémov nás kontaktujte na **la-podpora@upjs.sk**.